# GCC File Uploader Installation for Automated Axiom<sup>™</sup> Analysis

# **Overview**

 $\blacksquare$  The GCC File Uploader is a windows service that runs on a workstation with GCC 6.1 [or higher] installed on it. This service provides the transfer of CEL and ARR files from the workstation to the server that is hosting the Automated Axiom Analysis software.

**Note:** The Automated Axiom Analysis software must be installed, configured and in working order before the GCC File Uploader service can be used.

**Note:** If GCC File Uploader v1.0 is installed, it must be uninstalled before installing **v1.0.0.19**.

# Uninstalling v1.0

- 1. Type **add or remove program** in the Windows Search field (bottom left corner). The Program and Features window appears.
- 2. Locate **GTDataUploader**, then click **Uninstall**.
- 3. Follow the on-screen instructions.
- 4. After the uninstall process is complete, close all open windows.
- 5. Navigate to **C:\Program Files (x86)\Affymetrix** to confirm the GTDataUploader folder was deleted/removed.

# Installing v1.0.0.19

- 1. Place zipped package on the GCC Workstation's Desktop.
- 2. Unzip folder
- 3. Right-click on the **.exe** file, then select **Run as administrator**.

Follow the installation prompts.The application is installed here:

## **C:\Program Files (x86)\Affymetrix\GTDataUploader**

**Note:** The service does not start automatically. Manual configuration changes must be performed before the service can be started. A **config.json** file is added to the installation directory and contains the following parameters:

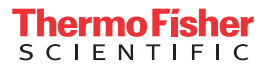

**{"ServerIPAddress":"localhost","SourceFileLocation":"C:\\Command\_Console\ \","NumberOfTries":"5", "ClientName":"HTAxiomUploader"}**

- **ServerIPAddress** is the IP address of the server that is hosting the Automated Axiom Analysis software. Make sure you enter the IP address in place of localhost address.
- **SourceFileLocation** is the path where the service tries to locate the CEL and the ARR files and by default, transfers them to: **C:\Command\_Console\Staging\_Data**
- **NumberofTries** defines the number of attempts that the service attempts to transfer the file(s) from the GCC workstation to the Server before quitting. **Note:** It is not recommended this value be changed from its default setting.
	- 4. Navigate to: **C:\Program Files (x86)\Affymetrix\GTDataUploader**
		- a. Right-click on the config.json file, then click Open. Make sure it opens in Notepad. **Note:** You must open this file as an Administrator. To do this, rightclick on the Notepad file and select **Run as administrator**.
		- b. Locate "localhost" and replace the word "localhost" with your IP Address. Note: The IP Address must be entered within the quotation marks (" ").
		- c. Save, then close Notepad file.
- 5. Type **Services** in the Search field (lower left corner). **Note:** Service should be set to start automatically upon boot. Confirm **Startup Type** is set to **Automatic**.

The Services window appears.

- 6. Locate, then right-click on the **GCC File Copier** service.
- 7. Select **Start Service**.
- 8. Close the **Services** window.

The GCC File Uploader service is now enabled to work with GCC Workflow Broadcast to display the following:

- a. **Sample Done**: This notifies that a sample has been processed by the GeneTitan and is ready to be transferred to the Server. The named .json files now reside in the SourceFileLocation (described above). The GCC File Uploader service auto-uploads these .json files to the Server. If the file(s) are uploaded successfully:
- $\blacksquare$  The upload(s) is recorded in this log file:

### **C:\command\_console\Logs\GTDataUploader.log**

The GTDataUploader log file clears frequently. To retain log file history, the **GTDataUploader.exe.config** file must be modified. To modify this file, search for **deleteOldFileOnStartup**, then change its associated value from true to **false**. After changing the value, make sure to restart the Services. **Tip:** Log files should be archived for a reasonable period of time, while log files that are no longer needed should be deleted to optimize available disk space.

The application auto-deletes the **.json** file(s) from the **SourceFileLocation**.

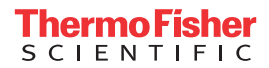

- b. **NumberOfTries**: If the file(s) fails to transfer, the GCC File Uploader service attempts to transfer the file(s) based on the **NumberOfTries** (described above). If the GCC File Loader is unable to transfer the file(s), the transfer attempts are recorded in the log file: **C:\command\_console\Logs\GCCFileUploader.log**
- c. **Plate Done**: This indicates the plate has been successfully processed by the GeneTitan. The GCC File Uploader service then sends the plate summary information to the server.

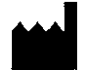

Affymetrix, Inc. 3450 Central Expressway Santa Clara, CA 95051

The information in this guide is subject to change without notice.

#### **DISCLAIMER**

TO THE EXTENT ALLOWED BY LAW, LIFE TECHNOLOGIES AND/OR ITS AFFILIATE(S) WILL NOT BE LIABLE FOR SPECIAL, INCIDENTAL, INDIRECT, PUNITIVE, MULTIPLE, OR CONSEQUENTIAL DAMAGES IN CONNECTION WITH OR ARISING FROM THIS DOCUMENT, INCLUDING YOUR USE OF IT.

**Revision history:** MAN1000086

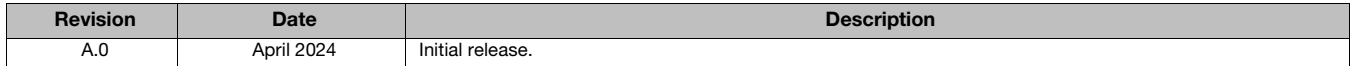

### **Important Software Licensing Information**

Your installation and/or use of this Automated Axiom Analysis software is subject to the terms and conditions contained in the End User License Agreement (EULA) which is incorporated within the Automated Axiom Analysis software, and you will be bound by the EULA terms and conditions if you install and/or use the software.

#### **Legal entity**

Affymetrix, Inc.| Santa Clara, CA 95051 USA | Toll Free in USA 1 800 955 6288

### **TRADEMARKS**

All trademarks are the property of Thermo Fisher Scientific and its subsidiaries unless otherwise specified.

©2024 Thermo Fisher Scientific Inc. All rights reserved.

For Research Use Only. Not for use in diagnostic procedures.

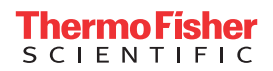